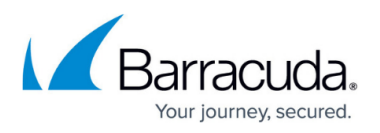

## **How to Enable Firewall Objects on a Range or Cluster Level**

<https://campus.barracuda.com/doc/96026431/>

## **Enable Own Network Objects on Range/Cluster Level**

- 1. Log into your Control Center.
- 2. Go to **CONFIGURATION > Configuration Tree >** *Your Range/Cluster* **> Range/Cluster Properties**
- 3. Click **Lock**.
- 4. In the **Specific Settings** section, set **Own Firewall Objects** to **yes**.

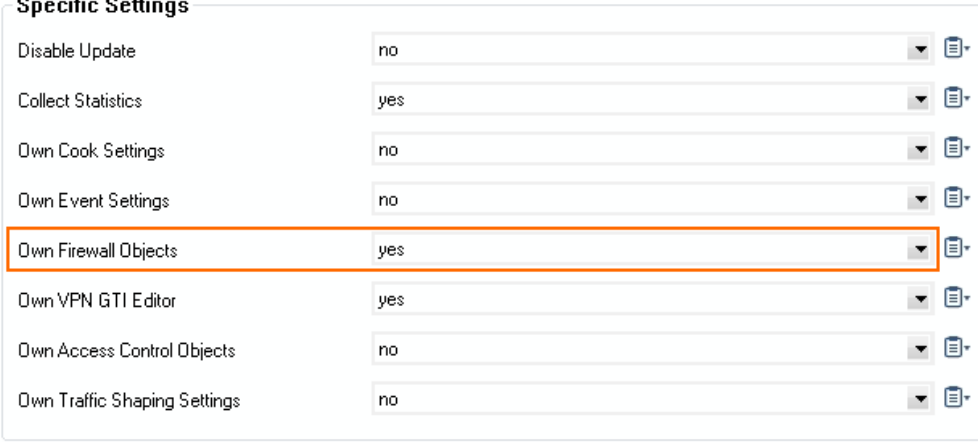

- 5. Click **Send Changes** and **Activate**.
- 6. Go to **CONFIGURATION > Configuration Tree >** *Your Range/Cluster* **> Range/Cluster Settings** *> Range/Cluster Firewall Objects*

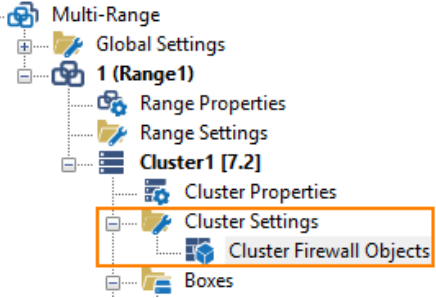

You can now add own network objects on range and/or cluster level. For more information on how to add network objects, see [Network Objects.](http://campus.barracuda.com/doc/96026246/)

## Barracuda CloudGen Firewall

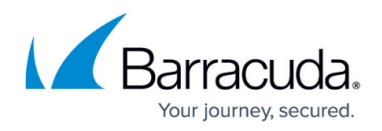

## **Figures**

- 1. enable own firewall objects for range or cluster.png
- 2. own firewall objects for range or cluster enabled.png

© Barracuda Networks Inc., 2024 The information contained within this document is confidential and proprietary to Barracuda Networks Inc. No portion of this document may be copied, distributed, publicized or used for other than internal documentary purposes without the written consent of an official representative of Barracuda Networks Inc. All specifications are subject to change without notice. Barracuda Networks Inc. assumes no responsibility for any inaccuracies in this document. Barracuda Networks Inc. reserves the right to change, modify, transfer, or otherwise revise this publication without notice.